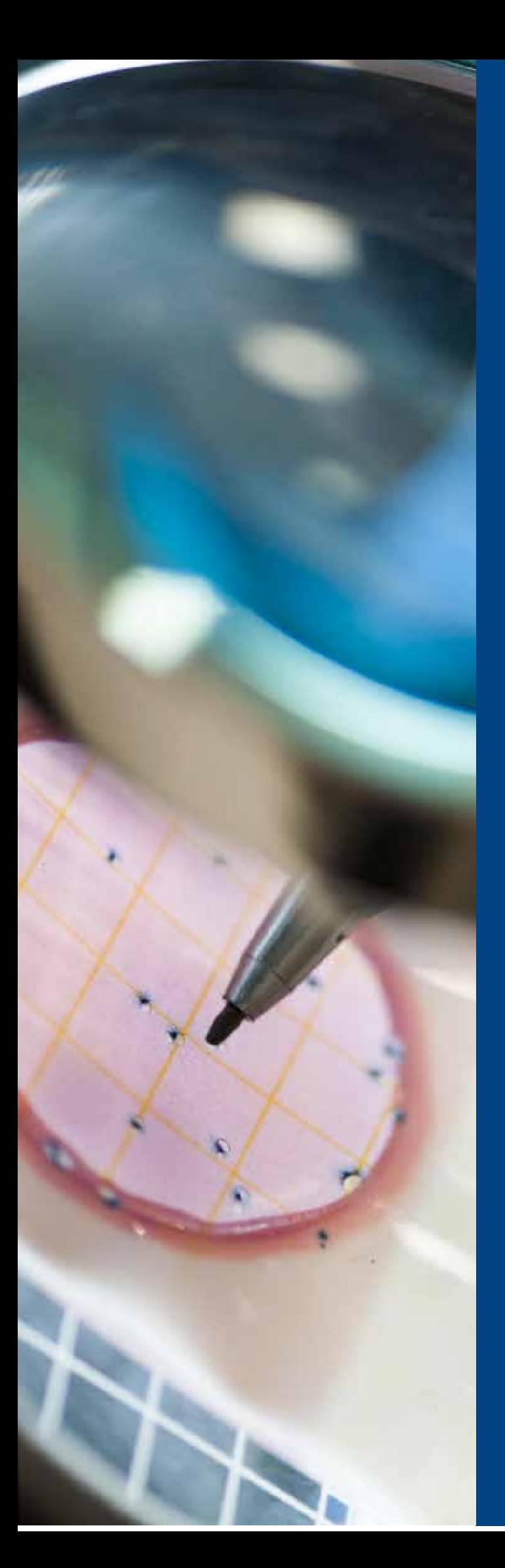

# **MANUAL DE ORIENTAÇÃO**

# CARTÃO BB PESQUISA FAPESP

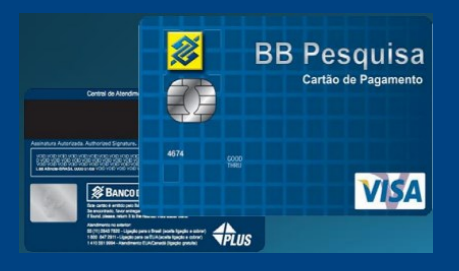

#### ORIENTAÇÕES PARA USUÁRIOS DO CARTÃO BB PESQUISA

Este manual é um guia prático que contém orientações e o passo a passo para auxiliar o pesquisador na utilização do **CARTÃO BB PESQUISA FAPESP**, uma ferramenta que visa agilizar e facilitar a movimentação dos recursos concedidos para pesquisa.

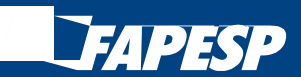

Set/2023

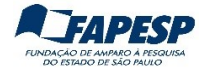

#### COMUNICADOSOBRE OUSO DO**BB CODE** NO CARTÃOBB PESQUISA

Desde 28.08.2018, os usuários correntistas pessoa física que já utilizam o **BB Code** na conta pessoal, passarama utilizar a solução também no sistema de Autoatendimento Setor Público do Banco do Brasil.

O uso do BB Code passou a vigorar automaticamente para movimentação do CARTÃO BB PESQUISA, com o mesmo celular já habilitado como Identidade Digital junto ao BB.

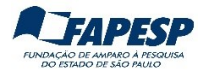

# **Sumário**

#### **MANUAL DE ORIENTAÇÕES**

- 1. Introdução, 4
- 2. Compras, 4
- 3. Pagamentos de títulos, 4
- 4. Transferências, 4
- 5. Saques, 4
- 6. Consultas, 4
- 7. Valor limite por canal de atendimento, 5
- 8. Senhas, 5
- 9. Desbloqueio do Cartão, 6
- 10. Liberação de Recursos, 6
- 11. Devolução de recursos, 6
- 12. Encerramento do projeto de pesquisa, 7
- 13. Segunda via do cartão,7
- 14. Canais de atendimento do Banco do Brasil, 7

### **PASSO A PASSO**

**COMO REALIZAR OPERAÇÕES NO SISTEMA DO BANCO DO BRASIL (INTERNET)**

- 1. Cadastramento do computador/notebook, 8
- 2. Alteração da senha da Chave J, 10
- 3. Acesso ao sistema do Banco do Brasil (internet), 10
- 4. Pagamentos, 11
- 5. Transferências, 15
- 6. Consultar limite (saldo), 20
- 7. Consultar extrato mensal, 22
- 8. Consultar pagamentos pendentes, 24

#### **PASSO A PASSO OPERAÇÕES EM TERMINAIS DE AUTOATENDIMENTO DO BANCO DO BRASIL**

- 1. Pagamento de boletos (títulos), 25
- 2. Transferência entre contas do BB, 29
- 3. Transferência para contas de outros bancos, 31
- 4. Saque, 34
- 5. Desbloqueio do cartão, 34
- 6. Consultar o saldo, 35
- 7. Imprimir extrato, 36

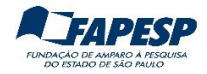

### **MANUAL DE ORIENTAÇÕES**

#### **1. INTRODUÇÃO**

O **Cartão BB Pesquisa** destina-se à movimentação da parcela de recursos disponíveis em moeda nacional, para o desenvolvimento de pesquisas financiadas pela FAPESP. Ele é emitido em nome da fundação com a identificação do portador, podendo ser utilizado para:

#### **2. COMPRAS**

Sempre à vista, usando a função crédito, em estabelecimentos comerciais (lojas físicas ou virtuais). Não permite o parcelamento de compras.

 **Atenção !** O valor da operação não deverá ultrapassar o saldo disponível (limite do cartão).

#### **3. PAGAMENTOS DE TÍTULOS (BOLETOS, FICHAS DE COMPENSAÇÃO, ETC.)**

- Pela Internet, acessando o sistema de Autoatendimento Setor Público do Banco do Brasil \* (AASP), até às 22h.
- Nos Terminais de Autoatendimento do Banco do Brasil (TAA).
- Caixas das agências do Banco do Brasil (obs: para pagamento de boletos no caixa é necessário informar o número da operação 267).

(\*) https://autoatendimento.bb.com.br/apf-apj-acesso/index.html

#### **4. TRANSFERÊNCIAS**

As transferências entre contas do Banco do Brasil ou para contas de outras instituições financeiras (TED/DOC) podem ser realizadas:

- a. acessando o sistema de Autoatendimento Setor Público do Banco do Brasil (internet):
	- **TED até as 17h.**
	- **DOC e Transferência entre contas do BB até as 21h.**
- b. utilizando os Terminais de Autoatendimento do Banco do Brasil.

#### **5. SAQUES**

 Somente nos terminais de Autoatendimento do Banco do Brasil. Obs: não permite serem feitos em guichês de caixas de agência.

#### **6. CONSULTAS**

- Pelo sistema de Autoatendimento Setor Público do Banco do Brasil (internet):
	- o Consulta do saldo (limite disponível do cartão)
	- o Demonstrativo mensal
	- o Comprovantes de pagamentos
- Pelos terminais de Autoatendimento do Banco do Brasil:
	- o Consulta do saldo (limite disponível do cartão)
	- o Demonstrativo mensal

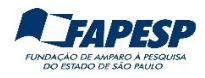

#### **7. VALOR LIMITE POR CANALDE ATENDIMENTO**

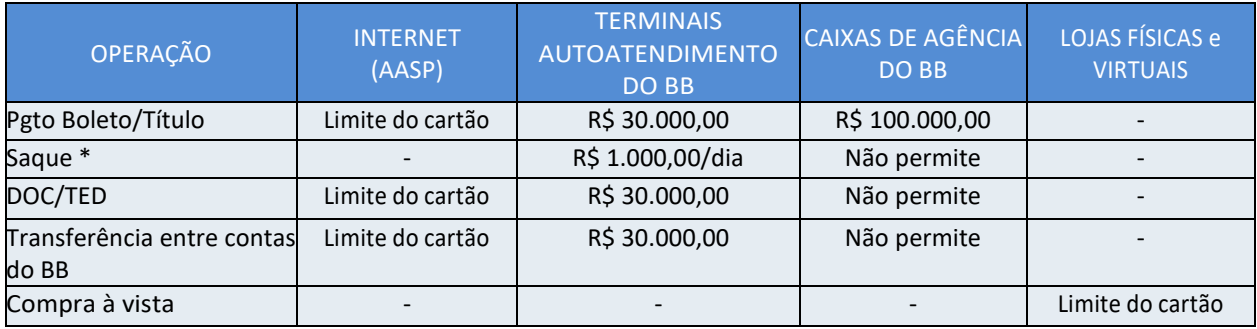

(\*) não permite saque em terminais do Banco 24 Horas.

#### **8. SENHAS**

#### **8.1. Para movimentação do Cartão BB Pesquisa**

- A FAPESP, após o recebimento do formulário de solicitação do cartão, irá fornecer ao outorgado uma **Chave J** e uma senha provisória, para acesso ao sistema de AutoAtendimento Setor Público do Banco do Brasil por meio de computador (obs: o acesso ao sistema não está homologado para aplicativos de *smartphones* ou *tablets*).
- Para utilização do cartão são necessárias **3 senhas**:
	- a. **Senha da chave J:** utilizada para acessar o sistema de Autoatendimento Setor Público do Banco do Brasil (internet). Obs: esta chave é bloqueada caso não haja acesso ao sistema durante 60 dias. Sugerimos acessá-lo mensalmente para evitar o bloqueio por inatividade
	- b. **Senha de 8 dígitos**: utilizada para finalizar as transações financeiras realizadas no sistema Atendimento Setor Público do Banco do Brasil (internet).
	- c. **Senha de 6 dígitos**: utilizada em compras realizadas em estabelecimentos comerciais(na função crédito) e em transações realizadas nos Terminais de Autoatendimento do Banco do Brasil.

#### **8.2 Instruções para cadastramento das senhas**

Após o recebimento de mensagem do Setor de Liberação de Recursos da Fapesp, dirija-se à agência do Banco do Brasil de sua preferência e solicite ao caixa o cadastramento das senhas de 6 e 8 dígitos para acesso ao sistema de Autoatendimento Setor Público na Internet, portando os seguintes documentos:

- a) Cópia impressa do Comunicado Administrador FAPESP CARTÃO BB PESQUISA (este documento é fornecido pelo Setor de Liberação de Recursos)
- b) Documento de identificação com foto (original).

Se necessário, informar ao atendente do Banco do Brasil que as instruções para cadastramento das senhas podem ser encontradas no "*Comunicado Administrador – FAPESP – Cartão BB Pesquisa*", emitido pela Diretoria de Distribuição de São Paulo (DISAP).

Após o cadastramento das senhas de 6 e 8 dígitos, o pesquisador receberá o Cartão BB Pesquisa em aproximadamente **8 dias úteis**, no endereço informado pelo pesquisador no formulário de solicitação do Cartão BB Pesquisa, acompanhado das orientações sobre como desbloquear o cartão. A entrega do cartão será efetuada pelos Correios, em horário comercial, devendo ter um responsável para assinar o recebimento do mesmo.

**Atenção**: No caso de ser o 1º. cartão do outorgado, o mesmo será gerado pelo Banco do Brasil somente após o cadastramento das senhas de 6 e 8 dígitos.

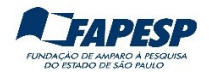

#### **9. DESBLOQUEIO DO CARTÃO**

Após receber e efetuar o desbloqueio do Cartão BB Pesquisa (em algum terminal de Autoatendimento do Banco do Brasil) é preciso também informar a FAPESP. Para isso, acesse:

 *[www.fapesp.br](http://www.fapesp.br/) > Converse com a FAPESP > Solicitações > Finanças > Comunicar recebimento e desbloqueio do Cartão BB Pesquisa*

Esclarecemos que a liberação de recursos só pode ser efetuada após a ativação do Cartão no sistema da FAPESP.

#### **10. LIBERAÇÃODE RECURSO**

As liberações de recursos são feitas mediante prévia solicitação.

O pesquisador deverá solicitar a liberação de recurso **antes** de utilizar o Cartão BB Pesquisa. As liberações de recursos podem ser solicitadas acessando o Sistema de Administração Financeira – SIAF, cujo link é [siaf.fapesp.br](http://siaf.fapesp.br/)

**Atenção**: o valor solicitado deve ser sempre arredondado para inteiro (não é possivel liberar valor com centavos para o Cartão BB Pesquisa).

Exemplo: para R\$ 254,80, solicitar R\$ 255,00.

#### **Disponibilidade do valor solicitado:**

- a) solicitado até 11h, o crédito estará disponível próximo dia útil.
- b) solicitado após 11h, o crédito estará disponível em dois dias úteis.

Obs: Para os prazos mencionados em (a) e (b), observar o expediente da FAPESP disponível em [www.fapesp.br/calendario](http://www.fapesp.br/calendario)

#### **Atenção!**

- a) É expressamente vedado solicitar liberação de recursos sem a necessidade imediata da realização dos gastos.
- b) Qualquer despesa e taxas cobradas que não estão previstas dentro das normas do uso do cartão, serão de responsabilidade do pesquisador.

#### **11. DEVOLUÇÃO DE RECURSOS**

11.1 Portadores do Cartão BB Pesquisa

Devolução de recursos no limite disponível do cartão deve ser realizado por meio de transferência bancária.

Para isso, utilize os terminais de Auto Atendimento do Banco do Brasil ou acesse a página *[Autoatendimento Setor Público](https://autoatendimento.bb.com.br/)* do Banco do Brasil usando sua **chave J**, na opção *Transferências* **>** *Débito no cartão > Crédito na conta corrente* e informe os seguintes dados:

Conta de crédito:

Agência: 1897-X – Governos Conta Corrente: 20.998-8 Fundação de Amparo à Pesquisa do Estado de São Paulo

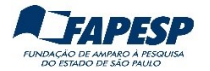

#### 11.2 Demais devoluções de recursos

Efetue a transferência usando a modalidade **DEPÓSITO IDENTIFICADO** e informe os seguintes dados:

Banco: 001 – Banco do Brasil S/A Agência: 1897-X – Governos Conta Corrente: 20.998-8 CNPJ: 43.828.151/0001-45 (Fundação de Amparo à Pesquisa do Estado de São Paulo) Identificador 1: (em branco) Identificador 2: (em branco) **Identificador 3: (informar o número do processo do Outorgado**)

 Importante: A FAPESP aceita devoluções apenas por transferência eletrônica ou depósito identificado, ou seja, apenas por operações bancárias.

#### **12. ENCERRAMENTO DO PROJETO DE PESQUISA**

Todo o saldo remanescente do Cartão BB Pesquisa **deverá** ser devolvido para a FAPESP. Para isso, siga o procedimento descrito no item 11.1.

#### **13. SEGUNDA VIA DO CARTÃO**

Em caso de perda, furto ou roubo, entrar em contato com a Central de Atendimento do Banco do Brasil solicitando o bloqueio e a emissão da segunda via do cartão. Observação: anotar o número do protocolo de atendimento.

 Informar o caso à FAPESP pelo Converse, acessando: *[www.fapesp.br](http://www.fapesp.br/) > Converse com a FAPESP > Informações > Finanças > Informações sobre o Cartão BB Pesquisa*

Informar o número do protocolo do atendimento do Banco do Brasil e um breve relato do ocorrido.

 Ao receber o novo cartão e efetuar o desbloqueio do mesmo, informar a FAPESP, no caminho indicado acima.

#### **14. CANAIS DE ATENDIMENTO DO BANCO DO BRASIL**

1. Central de Atendimento - Setor Público (24h)

Capital: (11) 4003-0107 Demais localidades: 0800-729 0107

 **Obs**: principais assuntos atendidos: comunicar perda ou roubo do cartão, solicitar 2ª via de cartão (processo vigente), contestar lançamento, solicitar bloqueio do cartão

2. Fale com o BB (das 9h às 17h)

Acesse o [Autoatendimento Setor Público](https://autoatendimento.bb.com.br/) do Banco do Brasil.

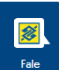

Acesse sua conta, usando sua chave J e em seguida clique no ícone **contage .** (no canto inferior). Em seguida clique na opção "Atendimento Setor Público".

 **Obs**: principais assuntos atendidos: dúvidas sobre utilização do cartão e operações disponíveis na plataforma web.

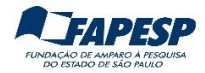

# **COMO REALIZAR OPERAÇÕES NO SISTEMA DO BANCO DO BRASIL (INTERNET)**

#### **1. CADASTRAMENTO DO COMPUTADOR/NOTEBOOK**

1.1. Acesse a página do Banco do Brasil: **[www.bb.com.br](http://www.bb.com.br/)**

#### 1.2. Clique em **ACESSE SUA CONTA**

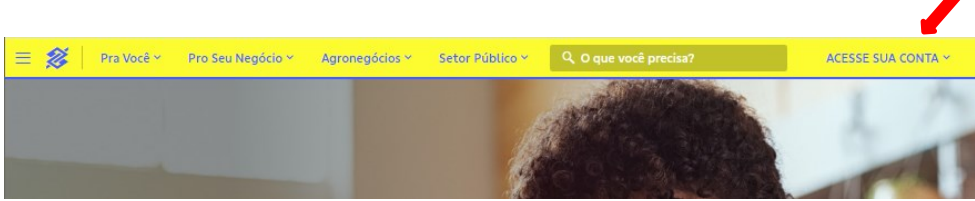

#### 1.3. Selecione a opção **Setor Público**

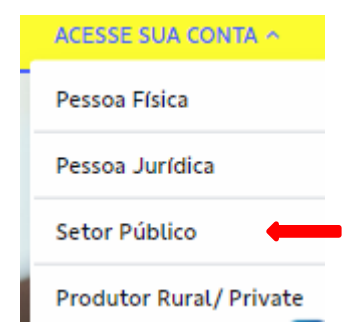

1.4. Informe a **Chave J**, a **senha** de acesso e clique em **Entrar**

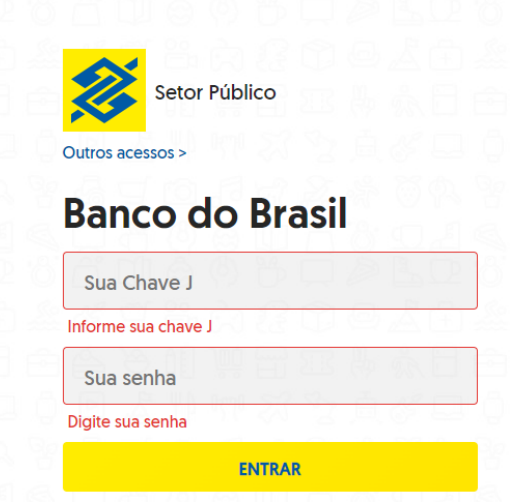

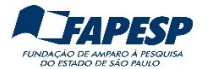

1.5. Informe o apelido do computador com no mínimo 8 caracteres com letras e números (somente no primeiro acesso).

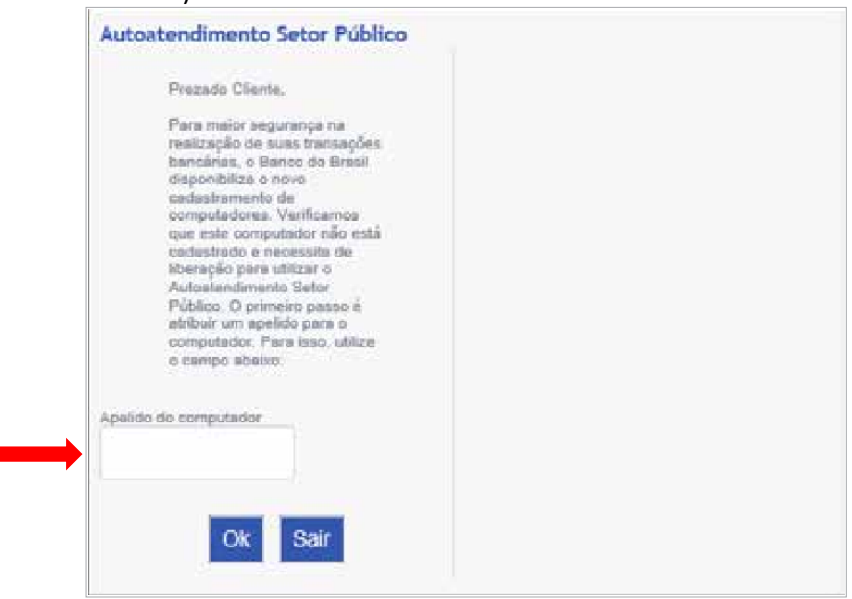

Exemplos: PC1\_Joao, Celular\_Pedro23, Ipad2\_Paulo

1.6. Resposta ao Cliente.

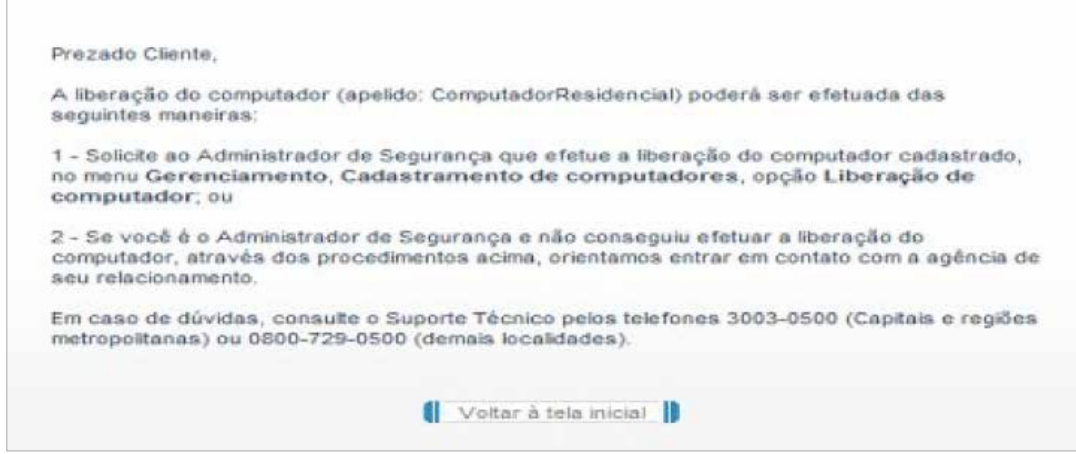

1.7. Para solicitar a **liberação do computador** ao Banco do Brasil por meio da FAPESP, acesse:

*[www.fapesp.br >](http://www.fapesp.br/) Converse com a FAPESP > Solicitações > Finanças > Cartão BB Pesquisa > Liberar apelido de computador*

Informe sua Chave J e o "Apelido do computador".

#### **Importante:**

- O cadastramento do computador visa a segurança nastransações via internet.
- É preciso instalar o módulo de segurança do Banco do Brasil para acessar a página do sistema de Autoatendimento Setor Público do Banco do Brasil.

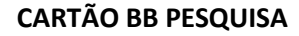

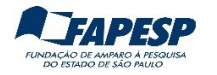

#### **2. ALTERAÇÃO DA SENHA DA CHAVE J**

Após o cadastramento do apelido do computador, será solicitada a alteração da senha provisória para uma nova senha alfanumérica (com no mínimo 3 letras e 5 números), de uso pessoal e intransferível.

Atenção ! O prazo é de 48 horas para a alteração da senha provisória.

Caso não consiga fazer a alteração no prazo, será necessário solicitar nova senha provisória acessando: *[www.fapesp.br](http://www.fapesp.br/) > Converse com a FAPESP > Informações > Finanças > Informações sobre o Cartão BB Pesquisa* 

#### **3. ACESSO AO SISTEMA DO BANCO DO BRASIL (INTERNET)**

3.1. Acesse a página do sistema de AutoAtendimento Setor Público do Banco do Brasil

[www.bb.com.br](http://www.bb.com.br/)

#### 3.2 Clique em **ACESSE SUA CONTA**

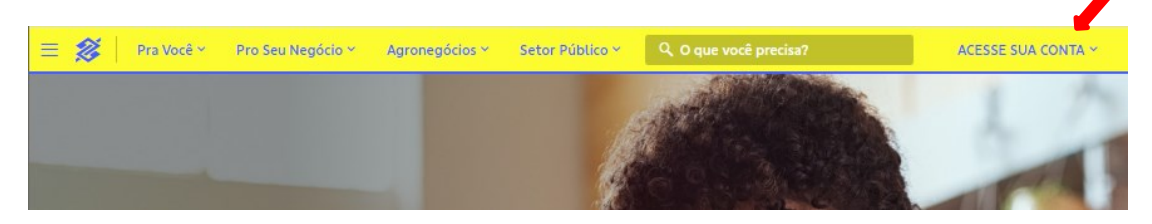

#### 3.3 Selecione a opção **Setor Púbico**

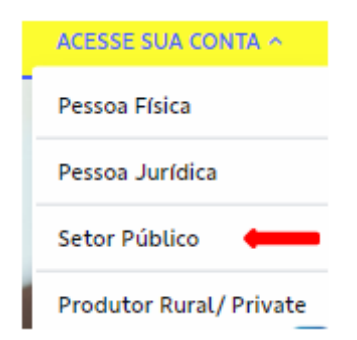

3.4 Informe a **Chave J**, a **senha** de acesso e clique em **Entrar**

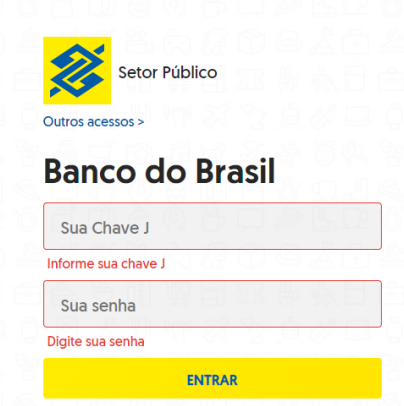

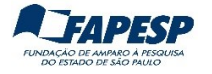

3.5 Digite a senha de **8** dígitos.

Antes de confirmar (**Entrar**), verifique se o número da Agência é **1897-X** e Conta **22000-0**. Caso estejam em branco ou diferentes, informe-os nos respectivos campos.

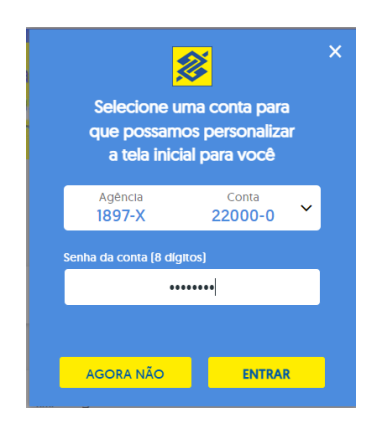

#### **4. PAGAMENTOS**

4.1. Acesse no menu a opção **Administração de Recursos**

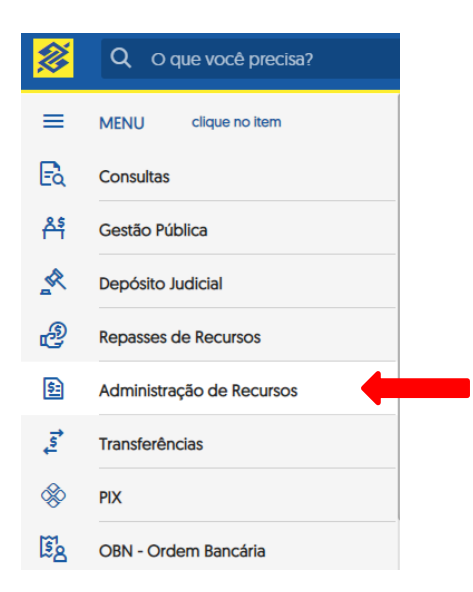

4.2 Clique em **Pagamentos com código de barras** e depois na opção desejada. Por exemplo: **Boletos, convênios e outros**

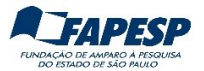

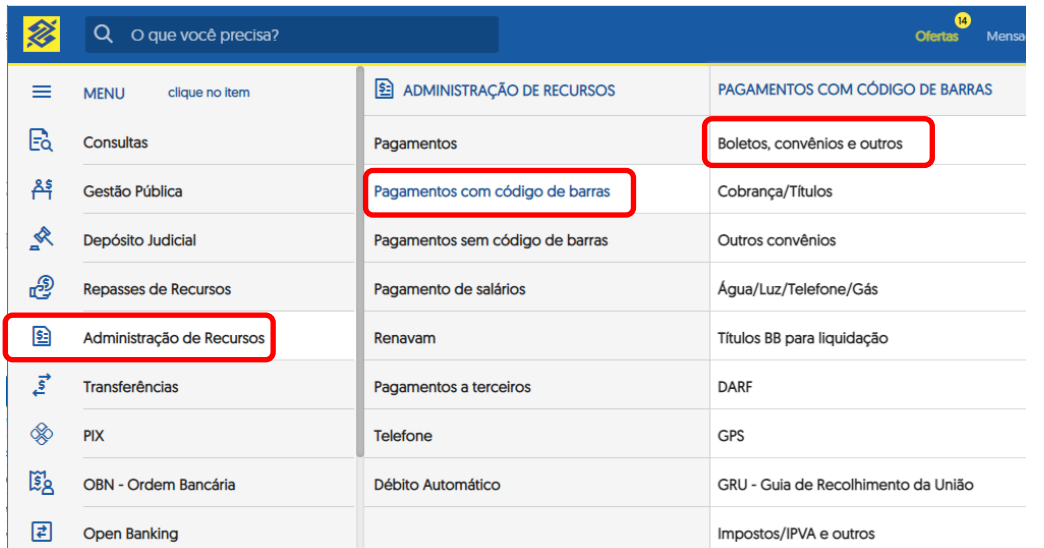

4.3 Há diversas modalidades de pagamentos (títulos, guias, GRU, etc.). Escolha a modalidade desejada de pagamento.

![](_page_11_Picture_212.jpeg)

4.4 Em **Boletos, convênios e outros**, marque a opção **Débito no cartão de crédito**.

Preencher:

- Número do cartão: informe os 16 dígitos do seu Cartão BB Pesquisa
- Quantidade de parcelas: **01 Atenção**! O Cartão BB Pesquisa não permite compra parcelada.
- Os dados da Agência e Conta Corrente estão pré-preenchidos.
- Digite os números do código de barras do boleto ou use o leitor de código de barras
- Data de pagamento: informe o dia em que está realizando a transação (Obs: NÃO deixe o pagamento agendado)
- Conferir os demais campos: valor, descontos, etc.
- No campo "**Senha da conta**", digitar a senha internet de 8 dígitos(só números)
- Clique em **ASSINAR**.

![](_page_12_Picture_0.jpeg)

![](_page_12_Picture_12.jpeg)

![](_page_13_Picture_0.jpeg)

#### 4.5 Confira os dados e a operação. Depois clique em **CONFIRMAR** ou **CANCELAR** (caso queira desistir da operação)

← Home / Administração de Recursos / Pagamentos com código de barras

![](_page_13_Picture_86.jpeg)

#### **Importante**:

A impressão do comprovante de pagamento será necessária para a Prestação de Contas. Caso não consiga a impressão após a conclusão da operação, pode-se imprimir após 3 dias úteis acessando: *Cartão > Usuário Portador > Dados do Portador > Demonstrativos*

![](_page_13_Picture_7.jpeg)

![](_page_14_Picture_0.jpeg)

#### **5. TRANSFERÊNCIAS**

As transferências podem ser efetuadas para contas correntes do Banco do Brasil ou para outras instituições financeiras (TED/DOC).

5.1. Clique no menu a opção **Transferências**.

![](_page_14_Picture_159.jpeg)

Escolha a forma de transferência:

- **Débito no Cartão** (Crédito na Conta Corrente ou Crédito na Poupança do BB).
- **Outros Bancos** (DOC/TED).
- 5.2. Transferência entre contas correntes do Banco do Brasil:

Clique na opção **Débito no Cartão ,** escolha "**Crédito na Conta Corrente**" ou "**Crédito na Poupança**".

![](_page_15_Picture_0.jpeg)

![](_page_15_Picture_115.jpeg)

Preencher:

- Número do cartão: informe os 16 dígitos do seu Cartão BB Pesquisa;
- No campo "Quantidade de parcelas", digitar "**01**";
- Preencher demais campos da conta destino (Crédito): Agência, Conta Corrente, Valor, Data da transferência (sempre selecionar "Nesta data") ;
- No campo "**Senha da conta**", digitar a senha internet de 08 dígitos(só números);
- Depois, clique em **ASSINAR**.

← Home / Transferências / Débito no Cartão

Crédito na Conta Corrente

![](_page_15_Picture_116.jpeg)

![](_page_16_Picture_0.jpeg)

Antes de confirmar a operação confira todos os dados.

![](_page_16_Picture_3.jpeg)

**Importante**: A impressão do comprovante é necessária para a Prestação de Contas.

![](_page_16_Picture_5.jpeg)

5.3. Transferência para outras instituições financeiras (DOC/TED).

Clique no menu **OUTROS BANCOS**, opção **DOC Eletrônico** ou **TED**.

![](_page_16_Picture_122.jpeg)

Verifique se o número da agência/conta aparecem conforme abaixo e clique em **OK**.

![](_page_16_Picture_123.jpeg)

![](_page_17_Picture_0.jpeg)

- Escolha o tipo de transferência (DOC ou TED);
- Clique na opção de pagamento "**Débito no Cartão de Crédito**";
- Preencha o número do seu cartão;
- No campo "**Quantidade de parcelas**", digite "**01**";
- Preencher os demais campos da conta destino;
- No campo "**FINALIDADE"**, escolha a opção **Crédito em conta.**  Veja abaixo a lista de finalidades

![](_page_17_Picture_167.jpeg)

No campo "**Senha da conta**", digite a senha internet de 08 dígitos (só números)

# Clique em **ASSINAR**

![](_page_17_Picture_168.jpeg)

![](_page_18_Picture_0.jpeg)

Antes de confirmar a operação, confira todos os dados (valor e conta destino).

![](_page_18_Picture_60.jpeg)

**Importante**: A impressão do comprovante é necessária para a Prestação de Contas.

![](_page_18_Picture_5.jpeg)

![](_page_19_Picture_0.jpeg)

### **6. CONSULTAR LIMITE (SALDO)**

No **MENU** escolha a opção **Cartão**, depois **Usuário Portador** e **Dados do portador**

![](_page_19_Picture_130.jpeg)

Digite o número do seu Cartão BB Pesquisa no campo abaixo e depois clique em **OK.**

![](_page_19_Picture_6.jpeg)

Nesta tela constarão as informações do Cartão BB Pesquisa.

- Clique sobre o **Nome do Pesquisador** para aparecer um Menu de transações
- Escolha a opção "**Limites**"

![](_page_20_Picture_0.jpeg)

![](_page_20_Picture_72.jpeg)

Para obter o limite geral disponível (saldo), clique sobre o nome do pesquisador, depois na opção **Limites**.

![](_page_20_Picture_73.jpeg)

O **Limite portador** é o valor total solicitado e liberado pela FAPESP. O **Limite disponível** é o saldo disponível no cartão.

![](_page_20_Picture_74.jpeg)

![](_page_21_Picture_0.jpeg)

#### **7. CONSULTAR EXTRATO MENSAL**

No **MENU** escolha a opção **Cartão**, depois **Usuário portador** e **Dados do portador**

![](_page_21_Picture_135.jpeg)

- Digitar o número do Cartão BB Pesquisa
- Clicar no nome para abrir o menu

![](_page_21_Picture_136.jpeg)

- Escolher a opção "**Demonstrativos mensais**"
- Serão apresentados os demonstrativos dos últimos 6meses, desde que tenha ocorrido movimentação;
- Clicarsobre a data de vencimento da fatura desejada para obter a listagem dastransações efetivadas.

![](_page_21_Picture_137.jpeg)

 Exemplo: para data de vencimento igual a 01/06/23 o extrato se refere aos lançamentos ocorridos de meados de abril/23 até meados de maio/23.

![](_page_22_Picture_0.jpeg)

#### **CARTÃO BB PESQUISA**

![](_page_22_Picture_121.jpeg)

#### Ao clicar sobre um dos lançamentos e depois em "Detalhar", são exibidas as informações detalhadas, conforme exemplo abaixo:

+ Home / Cartão / Usuário Portador

#### Dados do portador

![](_page_22_Picture_122.jpeg)

Além de lançamentos de débitos (despesas/transferências realizadas), pode ocorrer lançamentos de créditos (estornos).

#### Exemplo:

```
Data
16/03/2023
```
Lancamentos DEVOLUCAO DEVOL DOC 756/0909748400010BR

![](_page_22_Picture_11.jpeg)

Cartão 4674 8190 \*\*\*\* \*\*\*\*

O valor do DOC/TED devolvido voltará para o limite geral disponível (saldo) no prazo de 3 a 4 dias úteis. Caso isso não ocorra, enviar mensagem acessando:

*Converse com a Fapesp > Informações > Finanças > Informações sobre o Cartão BB Pesquisa*

![](_page_23_Picture_1.jpeg)

#### **8. CONSULTAR PAGAMENTOS PENDENTES**

Clique no menu na opção **Cartão**, depois em **Usuário portador** e em **Dados do portador.** Digite o número do Cartão BB Pesquisa.

![](_page_23_Picture_85.jpeg)

#### Clique sobre o número do cartão e em "**Autorizadas Pendentes**".

![](_page_23_Picture_86.jpeg)

#### Serão listadas as transações realizadas no dia corrente.

![](_page_23_Picture_87.jpeg)

Valores sujeitos a alterações

![](_page_24_Picture_0.jpeg)

## **OPERAÇÕES EM TERMINAIS DE AUTOATENDIMENTO DO BANCO DO BRASIL**

![](_page_24_Picture_3.jpeg)

#### **1. PAGAMENTO DE BOLETOS (TÍTULOS)**

1.1. Inserir/retirar o cartão, conforme instrução exibida na tela do terminal.

![](_page_24_Picture_6.jpeg)

1.2. Escolher a opção desejada "**Pagamento**".

![](_page_24_Figure_8.jpeg)

![](_page_25_Picture_0.jpeg)

1.3. Escolher "**Pagamento**" novamente.

![](_page_25_Picture_3.jpeg)

1.4. Informar manualmente ou posicionar o código de barra no local solicitado.

![](_page_25_Picture_5.jpeg)

1.5. Clicar em "**Continua**".

![](_page_25_Picture_7.jpeg)

![](_page_26_Picture_0.jpeg)

1.6. Confirmar a identificação do Banco.

![](_page_26_Picture_3.jpeg)

1.7. Conferir e confirmar os dados (Data e Valor).

![](_page_26_Picture_124.jpeg)

1.8. Digitar sempre "**1**" no campo "**Quantidade de Parcela**", e clicar em "**Confirma**".

![](_page_26_Picture_7.jpeg)

1.9. Digitar a senha de 6 números

![](_page_26_Picture_9.jpeg)

![](_page_27_Picture_0.jpeg)

1.10. Inserir novamente o cartão.

![](_page_27_Picture_3.jpeg)

#### 1.11. Retirar o cartão.

![](_page_27_Picture_5.jpeg)

**Atenção!** Conforme instrução no item 1, **não** serão cobradas tarifas bancárias, apesar do aviso exibido abaixo.

![](_page_27_Picture_7.jpeg)

1.12. Conferir os dados e confirmar o pagamento.

![](_page_27_Picture_97.jpeg)

**Importante !** Imprimir o comprovante.

![](_page_28_Picture_0.jpeg)

#### **2. TRANSFERÊNCIA ENTRE CONTAS DO BANCO DO BRASIL**

2.1. Após inserido o cartão, escolher a opção desejada "**Transferência**".

![](_page_28_Picture_4.jpeg)

2.2 Escolha qual tipo de transferência

![](_page_28_Picture_6.jpeg)

2.3 Selecionar a data da transferência (sempre "Para Esta Data").

![](_page_28_Picture_8.jpeg)

2.4 Colocar os dados bancários e valor (a cada item pressionar **FIM**).

![](_page_28_Picture_113.jpeg)

![](_page_29_Picture_0.jpeg)

2.5 Digitar a senha de 6 números.

![](_page_29_Picture_3.jpeg)

2.6 Inserir e após a instrução, retirar o cartão.

![](_page_29_Picture_5.jpeg)

2.7 Confirmar os dados da operação.

**Importante!** Imprimir o comprovante.

![](_page_30_Picture_0.jpeg)

#### **3. TRANSFERÊNCIAS PARA CONTAS DE OUTROS BANCOS (TED/DOC)**

3.1. Após inserir o cartão, escolher a opção desejada "**Transferência**".

![](_page_30_Picture_4.jpeg)

3.2. Selecionar a opção "**Para outros Bancos – DOC/TED**".

![](_page_30_Picture_6.jpeg)

3.3. Escolher entre "**DOC**" ou "**TED**".

![](_page_30_Picture_8.jpeg)

![](_page_31_Picture_0.jpeg)

3.4. Digitar "**1**" no Tipo de instituição e pressionar tecla "**FIM**".

![](_page_31_Picture_3.jpeg)

3.5. Digite o código da Instituição ou a opção "**Seleciona Banco**"

![](_page_31_Picture_5.jpeg)

3.6. Após escolher o banco desejado, pressionar "**Seleciona**".

![](_page_31_Picture_7.jpeg)

![](_page_32_Picture_0.jpeg)

3.7. Prencher os dados solicitados.

![](_page_32_Picture_3.jpeg)

3.8. Preencher os dados da conta do favorecido.

![](_page_32_Picture_5.jpeg)

3.9. Conferir os dados antes de confirmar

![](_page_32_Picture_7.jpeg)

**Importante !** Imprimir o comprovante.

![](_page_33_Picture_0.jpeg)

3.10. Digitar a senha de 6 números.

![](_page_33_Picture_3.jpeg)

3.11. Inserir/retirar novamente o cartão.

![](_page_33_Picture_5.jpeg)

#### **4. SAQUE**

![](_page_33_Picture_7.jpeg)

 **Atenção! O limite para saque em dinheiro no caixa eletrônico é de R\$ 1.000,00 por operação e R\$ 1.000,00 diários.** 

#### **5. DESBLOQUEIO DO CARTÃO**

![](_page_33_Figure_10.jpeg)

![](_page_34_Picture_0.jpeg)

#### **6. CONSULTAR O SALDO**

6.1 Escolher a opção "**Extrato/Saldo**".

![](_page_34_Picture_4.jpeg)

6.2 Escolher a opção "**Limite para compra/saque**".

![](_page_34_Picture_6.jpeg)

#### Exemplo:

![](_page_34_Picture_8.jpeg)

![](_page_35_Picture_0.jpeg)

#### **7. IMPRIMIR EXTRATO**

7.1 Para gerar o extrato do cartão, deixar em branco os campos "**Mês**" e "**Ano**".

![](_page_35_Picture_4.jpeg)

7.2 Digitar a senha de 6 números.

![](_page_35_Picture_6.jpeg)

7.3 Inserir/retirar novamente o cartão.

![](_page_35_Picture_8.jpeg)

![](_page_36_Picture_1.jpeg)

7.4 Clicar em "**Imprime**" para imprimir o Extrato/Saldo.

![](_page_36_Picture_3.jpeg)

**Obs**: O Limite Disponível = Saldo disponível no cartão

r.

![](_page_36_Picture_75.jpeg)